# <sup>051314</sup> わたりの - 1978年 - 1978年 - 1979年 - 1979年 - 1979年 - 1979年 - 1979年 - 1979年 - 1979年 - 1979年 - 1979<br>- 1979年 - 1979年 - 1979年 - 1979年 - 1979年 - 1979年 - 1979年 - 1979年 - 1979年 - 1979年 - 1979年 - 1979年 - 1979年 - 1979年 <br>- 1979

取扱説明 書

**/1 注意** ご使用の前に必ずお読みください。

- ●アプリ「YCC365 Plus」はアプリサーバーのメンテナンスなどにより接続しにくくなる場合があります。正常に動作しない場合は時間を置いてから再 度お試しください。また、メンテナンスは予告無く行われる場合があります。
- ●アプリ「YCC365 Plus」の仕様は予告無く変更になる場合があります。予めご了承ください。
- ●ご使用のスマートフォンの通信状態やWi-Fi環境の電波強度により、本製品が正常に動作しない場合があります。
- ●本製品は全てのOSや端末での動作を保証するものではありません。

●本製品を使用するにはアプリ「YCC365 Plus」のインストールが必要です。

●アプリ「YCC365 Plus」の一部機能は本製品でサポートしておりません。

- ●本製品にて動画を保存する際には32GBまでのclass10以上のmicroSDが必要です。別途ご準備ください。
- ●本製品をご使用いただくにはACアダプター(別売)が必要です。市販のACアダプターをご使用の際は必ず下記指定の仕様を確認してください。
- ●本製品は防水対応されていますが、屋外で使用する場合はACアダプタ部や電源ケーブル部は雨がかからないように別途保護してください。
- ●本製品には電源スイッチはありません。USBケーブルを接続すると自動で電源がONになります。電源をOFFにする際はUSBケーブルを本体から抜い てください。
- ●スマートフォンでカメラの映像を表示させる際はパケット通信料が発生します。パケット通信料はお客様負担となりますのでご注意ください。
- ●本製品を使用したことによるデータの損失や動作障害などの損害については、弊社は一切の責任を負いかねます。予めご了承ください。

セット内容とお手持ちのスマートフォンおよびWi-Fiの環境を確認してください。

### セット内容

### 製品仕様

### ●ネットワーク ●電源

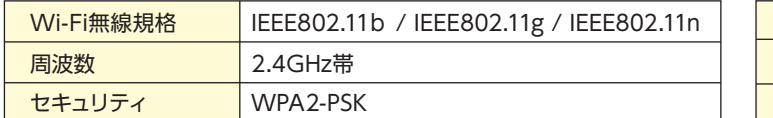

### ●画像

動作環境 ①本体 …………………………………… 1

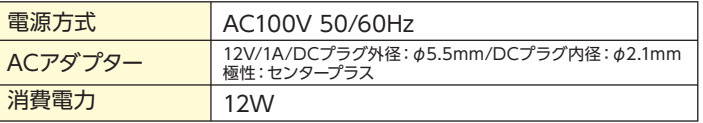

### ●その他

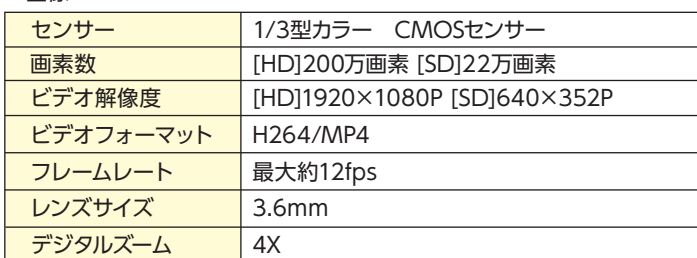

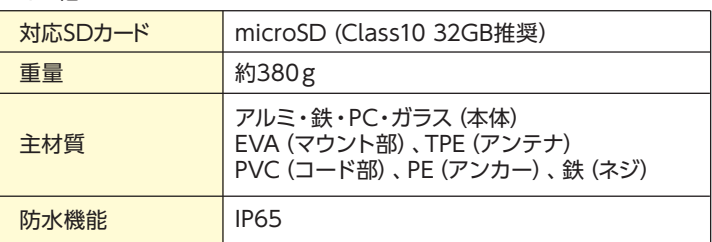

# **●SDカードの挿入(SDカードに録画保存する場合)**

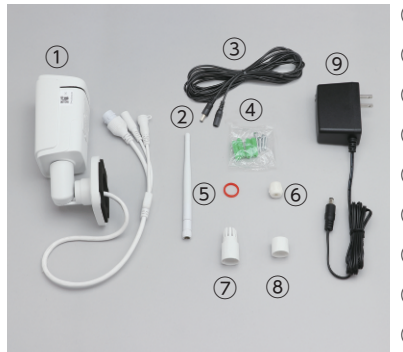

### ●音声

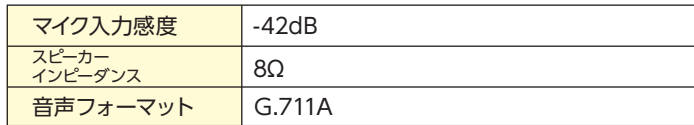

- ●設置する場所や材質に合った適 切なネジを使用してください。
- ●設置面が本体重量に耐えうる強 度であるかを事前にご確認くだ さい。
- ●取り付けが緩んでいないか定期 的に点検してください。

②アンテナ ……………………………… 1 ③電源用延長ケーブル(5m) …………… 1 ④ネジ&アンカープラグ×4本組 ……… 1 ⑤LANケーブル防水用Oリング………… 1 ⑥LANケーブル防水用ゴムパッキン…… 1 ⑦LANケーブル防水用キャップA ……… 1 ⑧LANケーブル防水用キャップB ……… 1 ⑨電源アダプター ……………………… 1

●対応OS

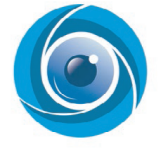

- iOS9.0以上/Android4.4以上
- ●Wi-Fi環境
- 周波数2.4GHz ※5GHzには対応しておりません。

### アプリのインストールと新規登録

- ①iPhoneをご使用の方は「App Store」から、Androidをご使用の方は「Google Play」から、「YCC365 Plus」を検索し、 ご使用のスマートフォンにアプリ「YCC365 Plus」をインストールしてください。
- ②「 YCC365 Plus」を開き、新規登録画面からアカウント登録を行ってください。

## カメラのセッティング

**●アンテナの取り付け**

本体背面のコネクターにアンテナを取り付けてください。

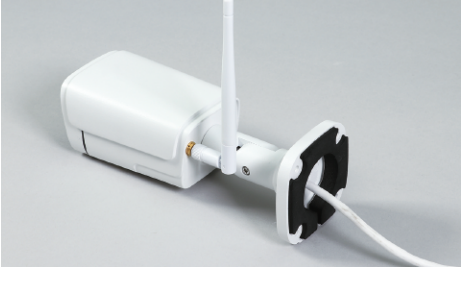

底面の2つのネジを外して蓋を開け、下図の向きに SDカードを挿入してください。

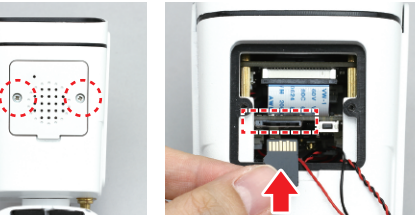

付属のネジとアンカープラグを使用して台座を壁に固定してください。 ※SDカードの挿入部が下向きになるようにしてください。

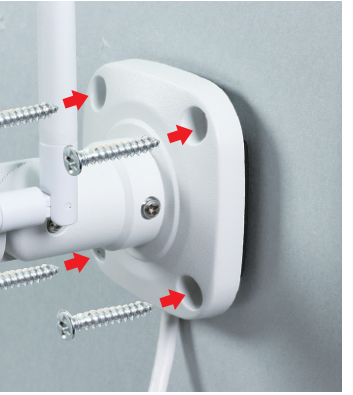

アダプター接続コードにACアダプターを奥まで取 り付けてください。延長が必要な場合は付属の電源 用延長ケーブルをご使用ください。

**注 意**

●蓋を開ける際、内部の配線が切れないように 注意してください。 ●SDカードの裏表を間違えないでください。

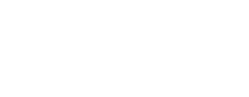

アカウント登録時のメールアドレスにはGmailやYahoo!メールなどのフリ ーメールアドレスをご利用ください。 携帯キャリアメール(@docomo、@ezwebなど)で登録すると、カメラの接

続が正常に行えない場合があります。

※フリーメールアドレスの取得方法に関するお問い合わせには弊社では回答 いたしかねます。

新規登録画面から新規登録ボタンを押すと、「no-reply@ucloudcam.com」から登録した メールアドレス宛に確認メールが届きます。メール記載のURLからアカウント登録を完了さ

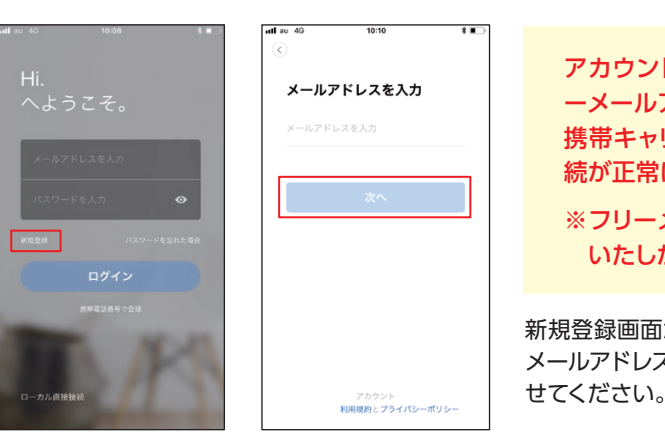

# **●壁や天井への固定**

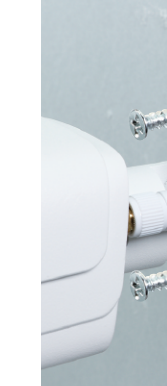

●本説明書記載外の、アプリ「YCC365 Plus」の利用方法については弊社ではご回答いたしかねます。アプリ提供元にお問い合わせください。

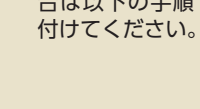

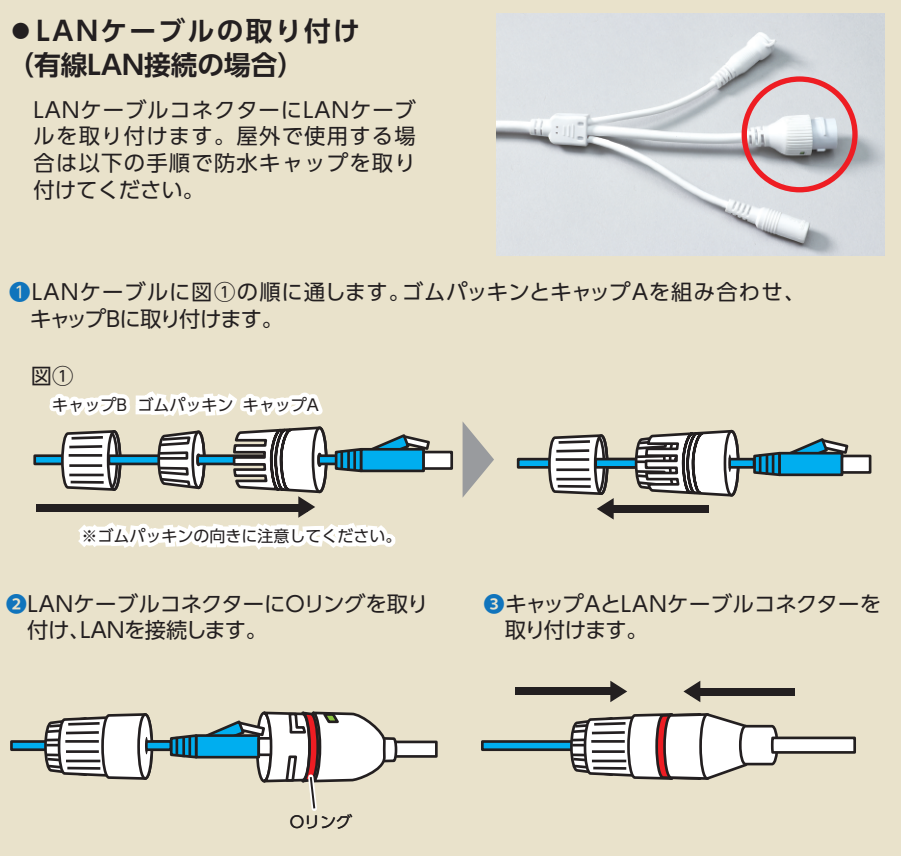

### **●ACアダプターの取り付け**

※ACアダプターは指定の仕様のもの以外は使用しないでくだ さい。

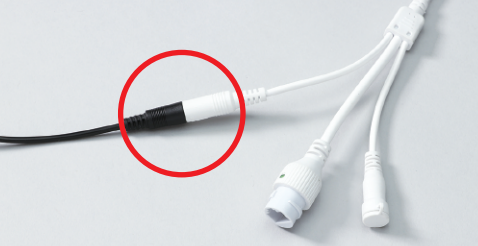

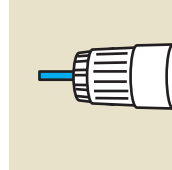

### **注 意**

以下の点に注意して取り付けてく ださい。落下により破損やケガの 原因となります。

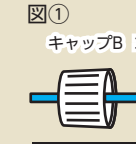

カメラ一覧からカメラを選択すると操作画面に移動します。 ※カメラ一覧には登録されているカメラが全て表示されます。

操作方法 ※ご使用の端末・OSによって表示画面や操作方法が一部異なる場合があります。

スマートフォンからの音声のミュートのオン/オフを切り替えます。

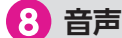

動画を撮影しスマートフォンに保存することができます。

### **記録**

本項目はクラウドサービス契約が別途必要な機能のため、弊社ではサポート しておりません。

### **お気に入り**

カメラの環境設定が行えます。

### **設定ボタン**

お手持ちのPCからWEBブラウザ上でカメラの映像を見ることができ 下記URLにアクセスし、ログイン情報を入力しログインしてください。

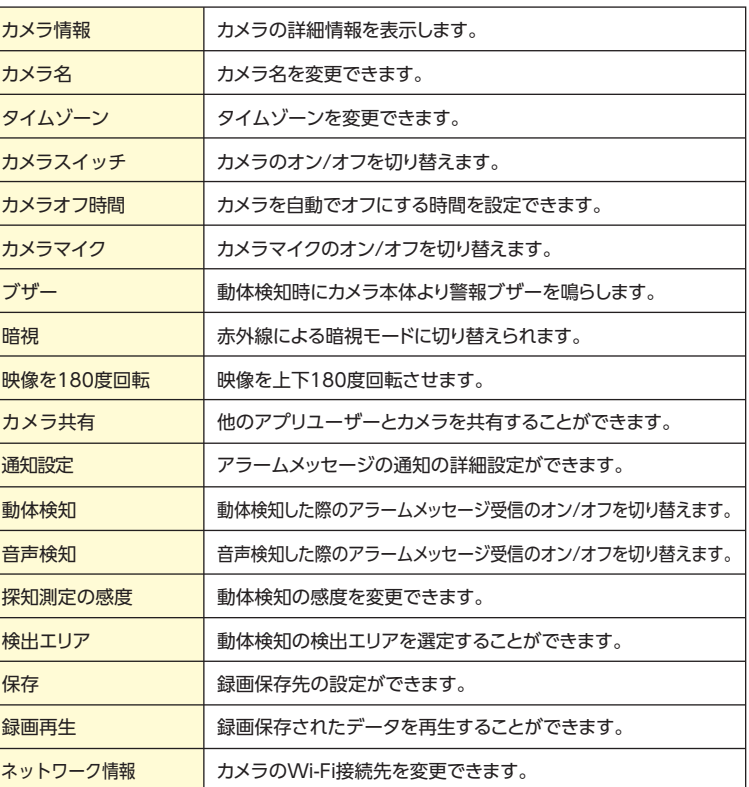

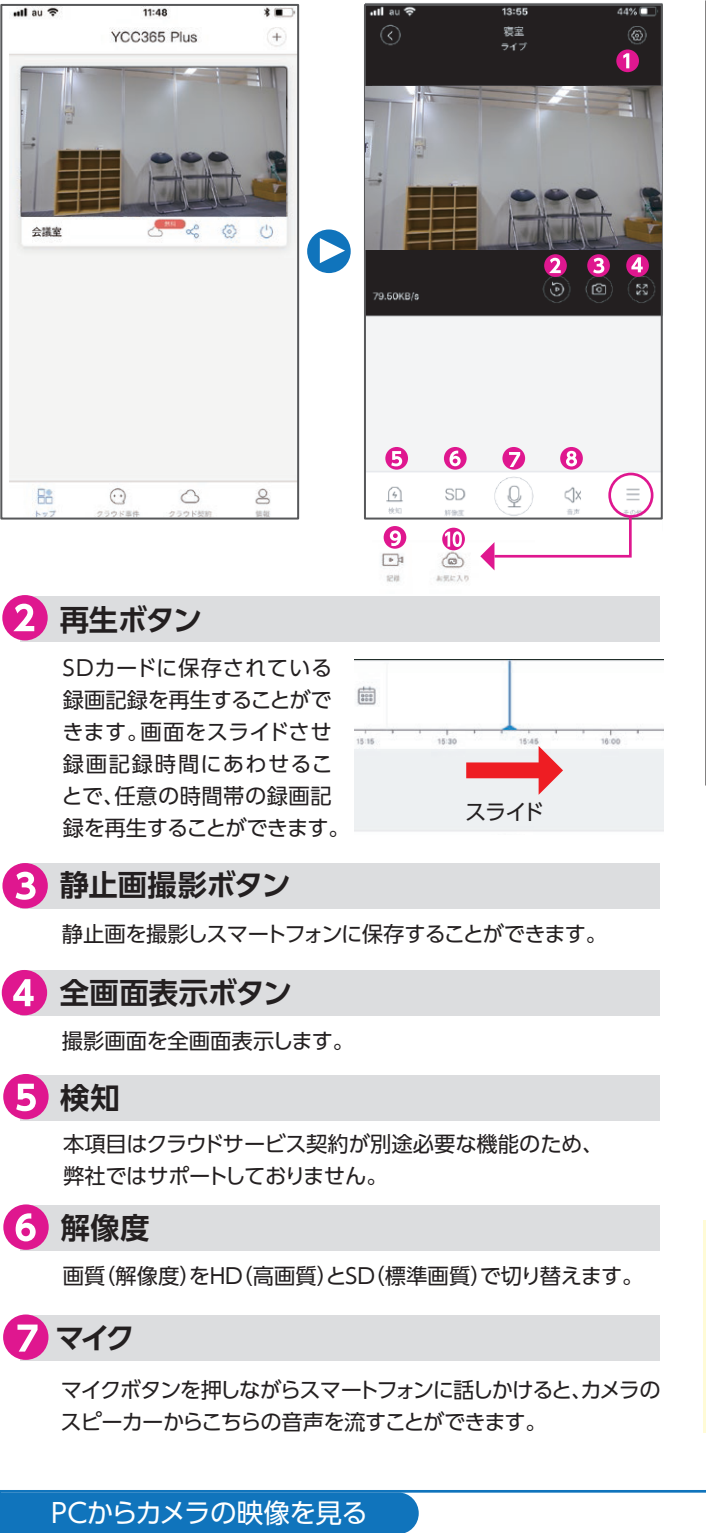

### **https://www.eyeplusiot.com**

推奨ブラウザ:Chrome、Firefox、Edge

アプリの新規登録で設定したメールアドレス・パスワードでログインできま

### **カメラをWi-Fi接続する場合**

### カメラのネットワーク接続

①カメラ本体にアンテナを取り付け、ACアダプ ターで電源供給してください。

④下の画面に表示されたら「次へ」をタップし、カメラ本体に貼り付けられたQRコードを読み取ってください。 デバイス接続中画面で表示が100%になり、カメラからアナウンスが流れると接続完了です。

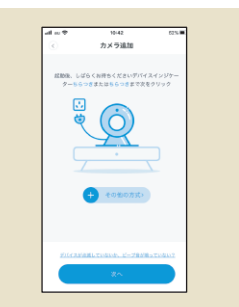

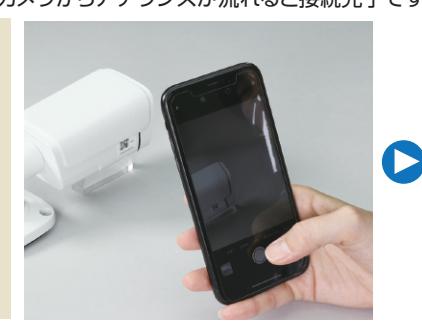

②アプリにログインして、起動画面の中央+ボタ ン(デバイス追加)をタップしてください。

GUIDE  $\frac{1}{2}$ 

 $(\cdot)$ 

③「カメラ」を選択し、次の画面で「QRコード読込 み」を選択します。

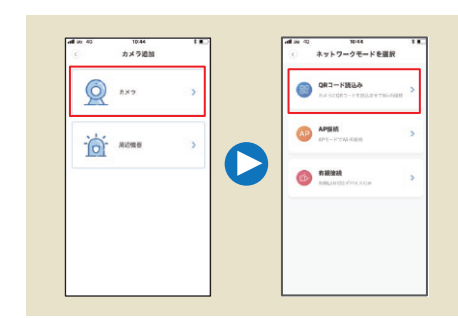

一部有料クラウドサービス対象の機能については別途クラウドサービス 契約が必要です。 クラウドサービスについては弊社のサポート対象外となります。 クラウドサービス利用に伴うデータの損失や動作障害などの損害につい ては弊社は一切の責任を負いかねます。予めご了承ください。

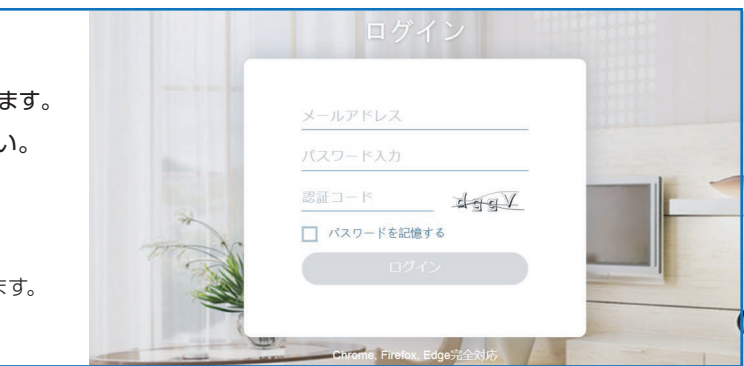

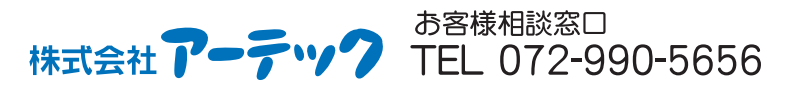

## **カメラを有線LAN接続する場合**

①カメラ本体をLANケーブルで有線ルーターに 接続し、ACアダプターで電源供給してください。

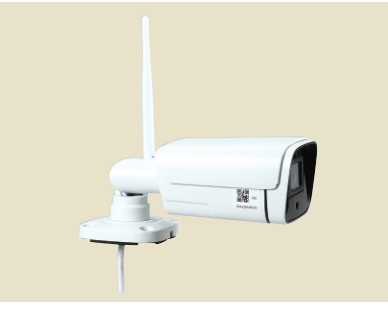

②アプリにログインして、起動画面の中央+ボタ

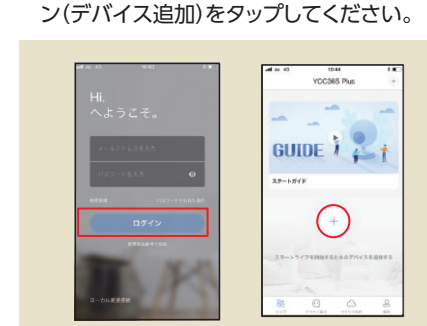

③「カメラ」を選択し、次の画面で「有線接続」を 選択します。

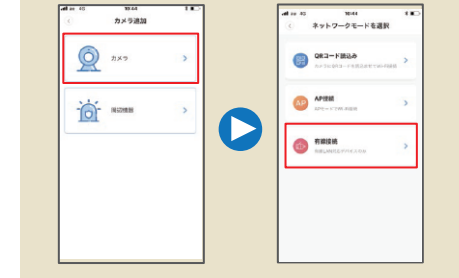

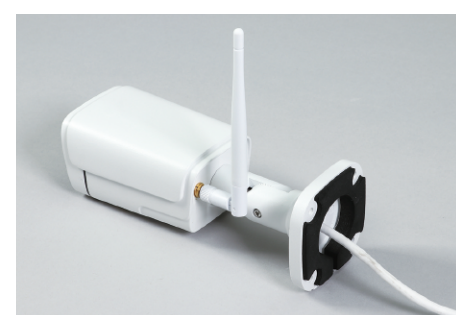

④下図の画面が表示されたら、カメラ本体の リセットボタンを長押しします。

⑤カメラから英語でアナウンスが流れたら、

.<br>Lidscam

カメラ追加

 $\bigodot$ 

() その他の方式)

「次へ」をタップします。

⑥再度カメラ本体から英語でアナウンスが流れ たら、以下の画面にカメラを接続させるWi-Fi のSSIDとパスワードを入力後、「次へ」をタッ プしてください。

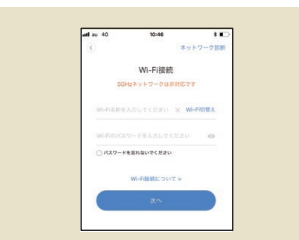

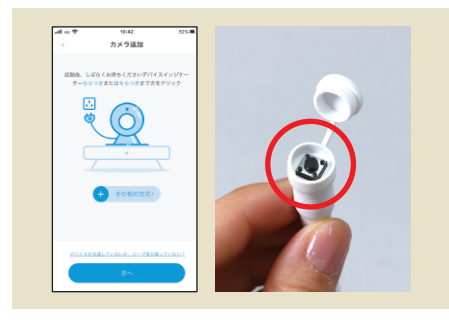

⑦画面に表示されたQRコードをカメラに向けて 読み込ませてください。

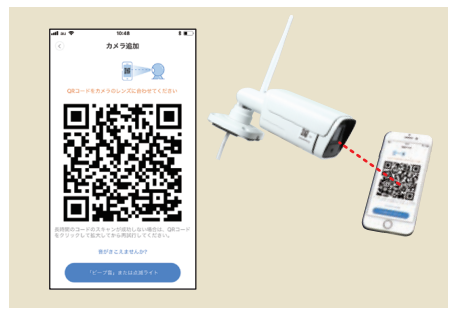

⑧カメラから「ピーピ」という音が聞こえたらビー プ音または点滅ライトをタップしてください。

 $\mathbf{B}$ 

思教場<br>公文教

同選決地

⑨デバイス接続中画面で表示が100%になり、カ メラからアナウンスが流れると接続完了です。

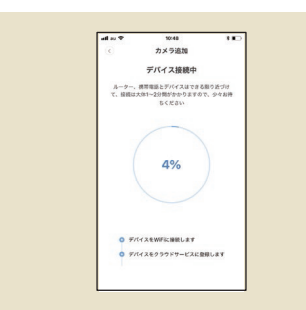

### ➡もしうまく接続できなかった場合は、もう一度④からやり直してください。

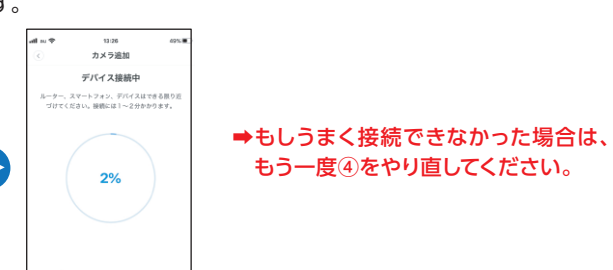

もう一度④をやり直してください。

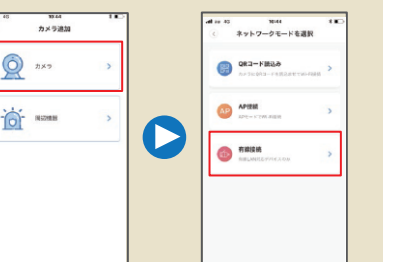

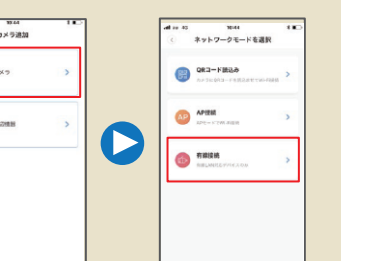

**6 解像度 ク**マイク